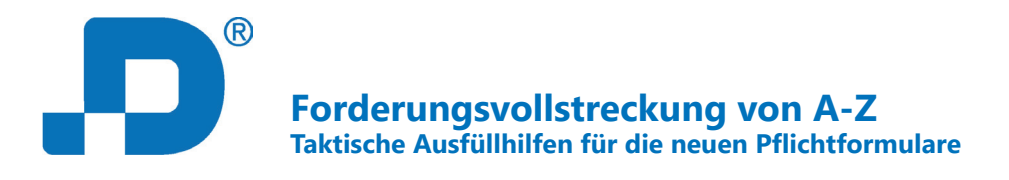

# **Kurzanleitung**

## **Die wichtigsten Funktionen Ihres Zwangsvollstreckungstools**

Damit Sie das Programm ideal zur Bearbeitung Ihrer Zwangsvollstreckungsfälle nutzen können, möchten wir Ihnen hier die wichtigsten Funktionen zeigen.

## **Inhalte**

- I. Startseite, Funktionen
- II. Formulare Forderungsvollstreckung von A-Z.
	- 1. Formulare auswählen= So wählen Sie die für Sie passenden Formulare aus und fügen sie zu "meine Sammlung" hinzu
	- 2. Meine Sammlung= So können Sie die von Ihnen übernommenen Formulare nach Belieben Wiederverwenden, Duplizieren und Editieren.
	- 3. Download= So wandeln Sie das fertig ausgefüllte Formular in ein amtliches pdf um, welches direkt ans Gericht weitergeleitet werden kann.
- III. Gesetze und Rechtsprechung

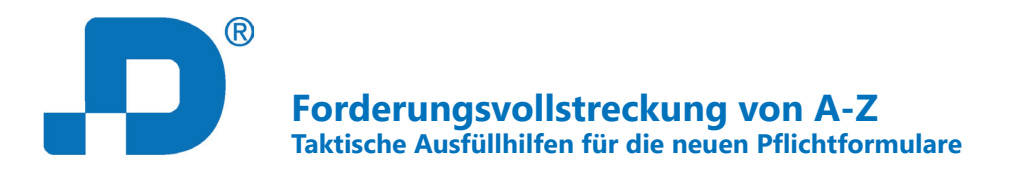

# **I. Startseite**

## **1. Kopfleiste und Darstellungsbereich**

Ihre Ansicht besteht aus folgenden Elementen:

- $\Rightarrow$  Kopfleiste und
- $\Rightarrow$  Darstellungsbereich.

Im Darstellungsbereich werden die von Ihnen ausgewählten Inhalte angezeigt. Die Kopfleiste ist ein fixes Element, das Ihnen auf Ihrem Weg durch die Inhalte erhalten bleibt.

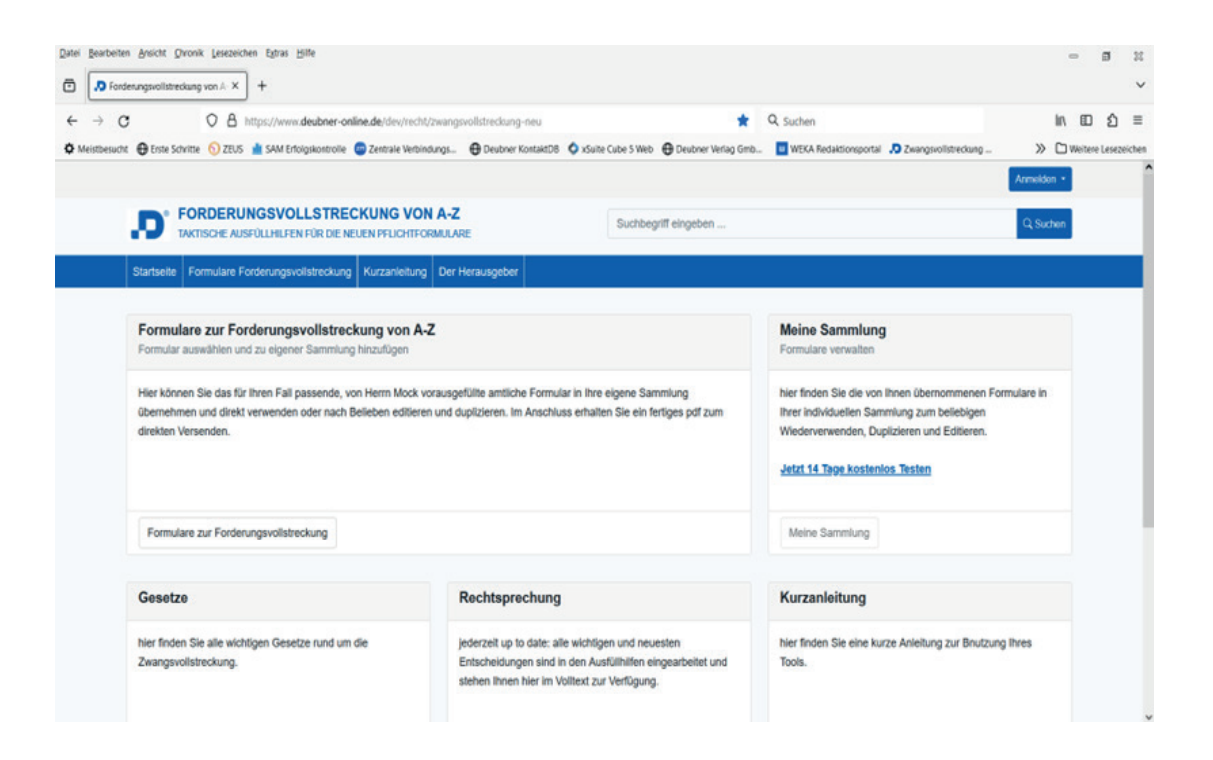

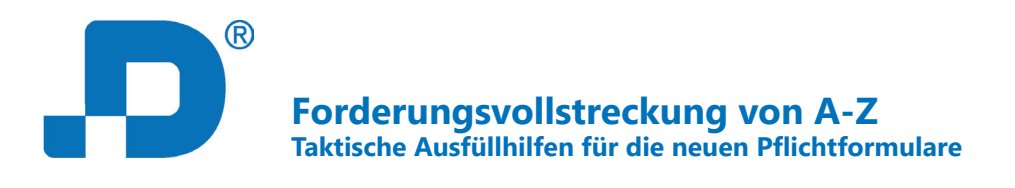

# **2. Anmelden**

Um die Funktionen des Tools vollumfänglich nutzen zu können, melden Sie sich zunächst mit Ihren Deubner Zugangsdaten, die Sie mit Bestellung per Email erhalten haben, auf der Plattform an:

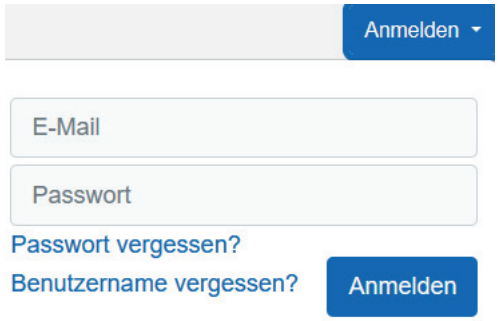

# **II. Formulare Forderungsvollstreckung**

## 1. Formulare auswählen und zu "meine Sammlung" hinzufügen

Die taktischen Ausfüllhilfen unterstützen Sie mit verschiedenen gedanklichen Kniffen, Musterformulierungen und externen Anlagen dabei, die Pflichtformulare perfekt auszufüllen.

Sie starten stets damit, das für Ihren Fall passende Formular auszuwählen.

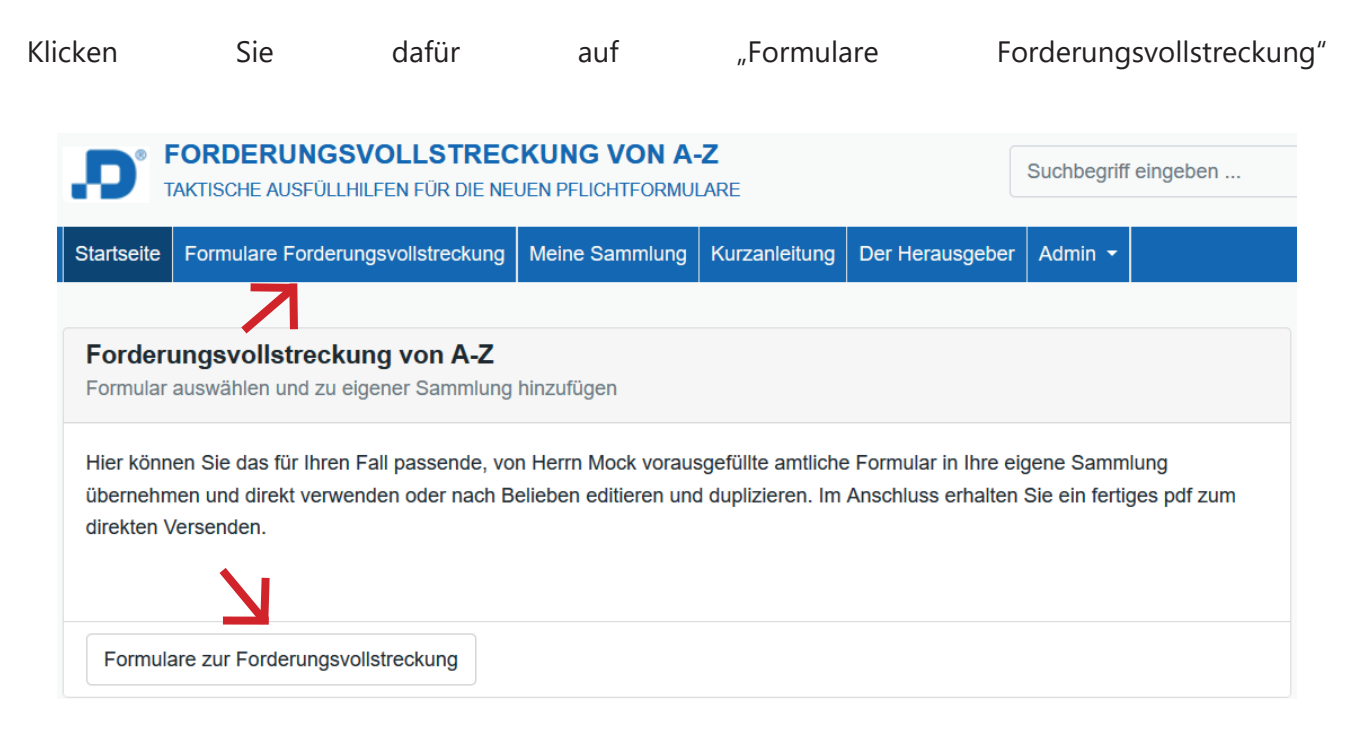

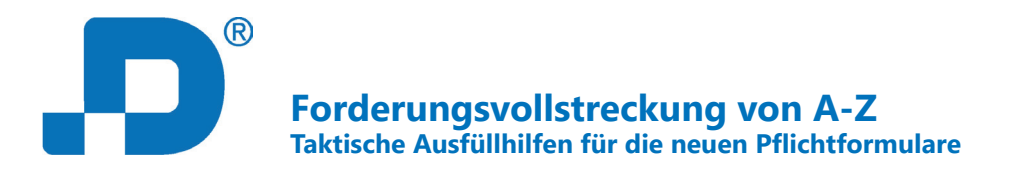

und gelangen zu einer alphabetisch geordneten Übersicht von ca. 60 Formularen zur Forderungsvollstreckung.

Dabei können Sie über diese Felder bestimmen, ob Sie die Formulare in Kacheln oder als Liste angezeigt bekommen möchten:

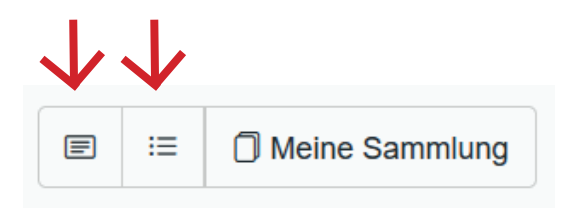

## Ansicht Kacheln:

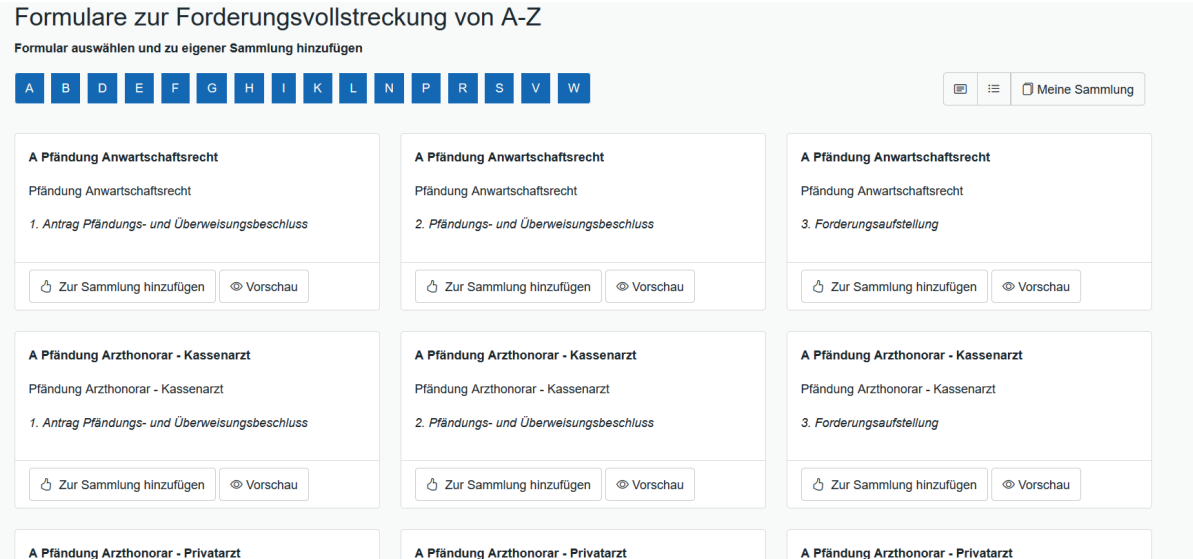

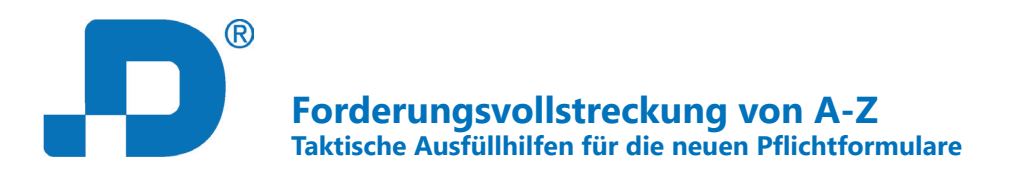

#### Ansicht Liste:

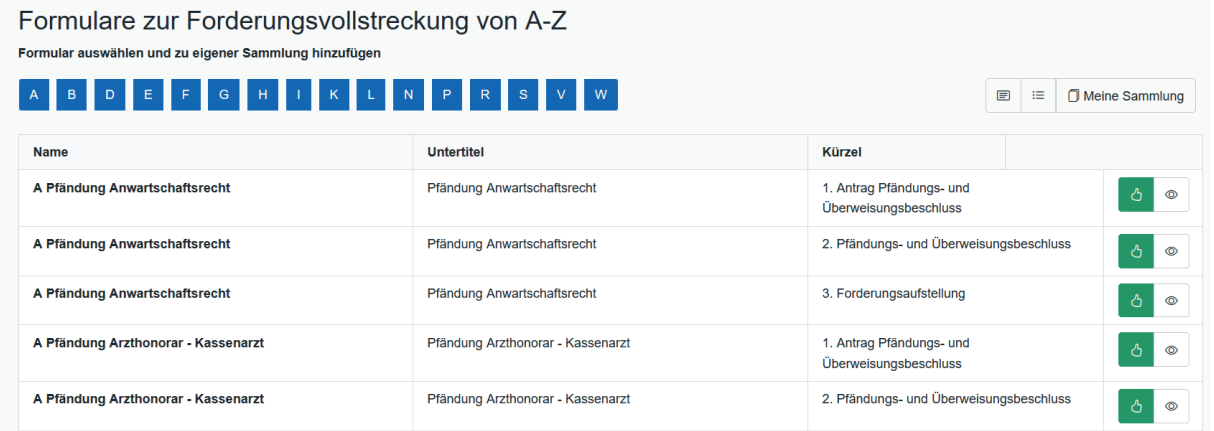

Mit Klick auf Vorschau sehen Sie das jew. Formular in der Voransicht und können so überprüfen, ob Sie das Formular in Ihre Sammlung übernehmen möchten:

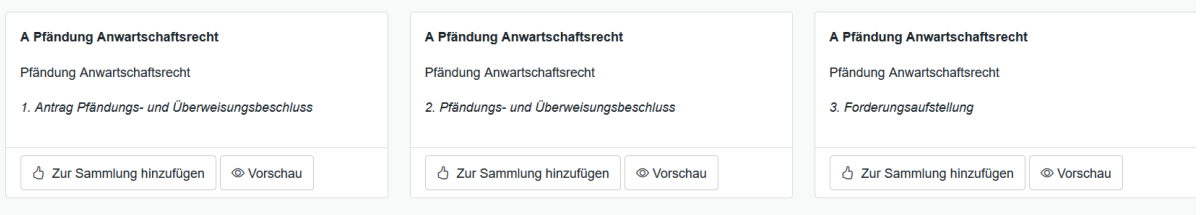

Wenn Sie das jew. Formular übernehmen möchten, klicken Sie auf "Zur Sammlung hinzufügen", um es in Ihre individuelle Verwaltung zu übernehmen:

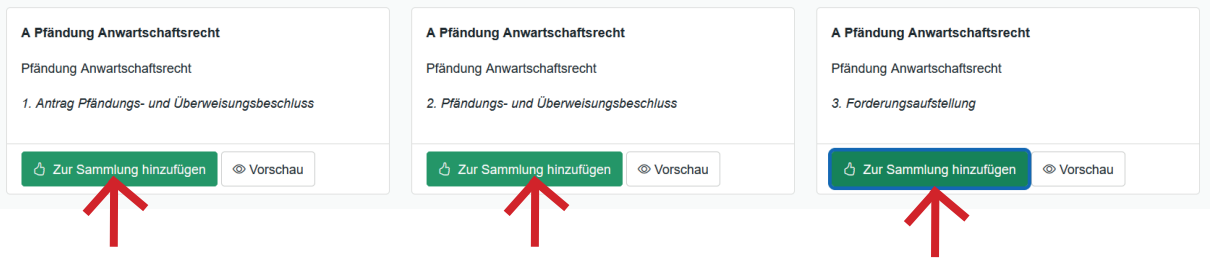

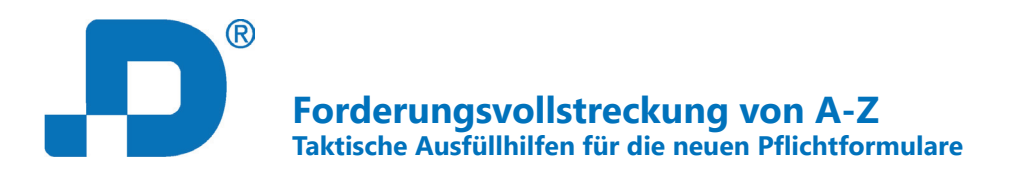

## **2. Formulare in eigener Sammlung editieren, duplizieren und verwalten**

Hier finden Sie die von Ihnen übernommenen Formulare in Ihrer individuellen Verwaltung zum beliebigen Wiederverwenden, Duplizieren und Editieren.

Um dorthin zu gelangen, klicken Sie entweder in der Kopfleiste oder im Darstellungsbereich auf "meine Sammlung":

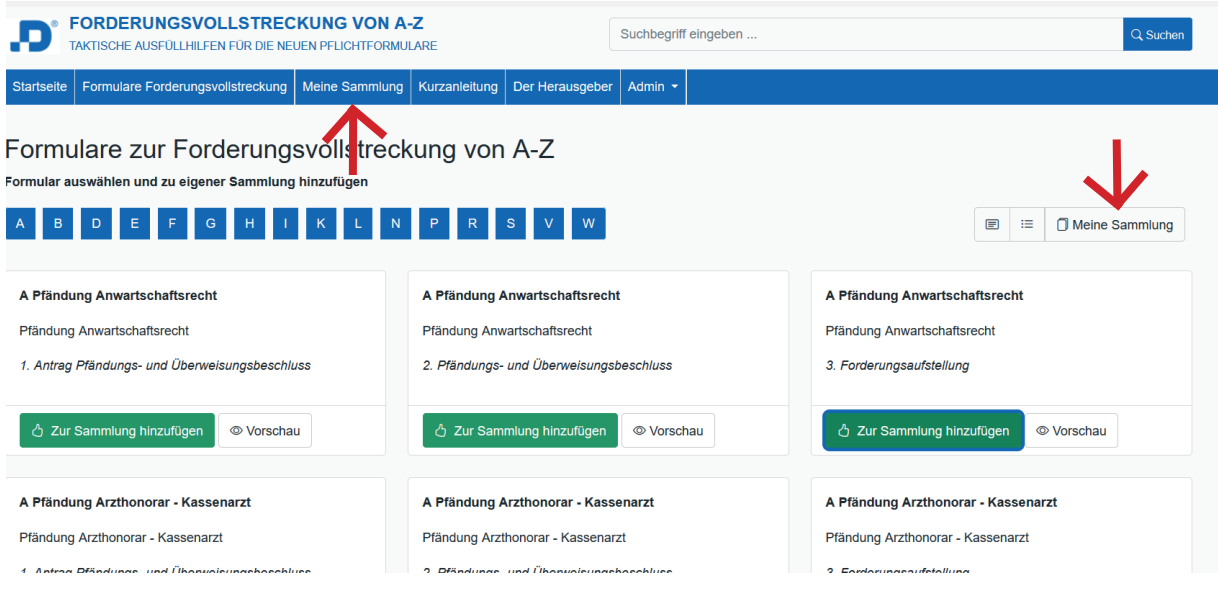

# **a) Eigene Beschreibung vergeben**

Sie können zur besseren Auf- und Wiederfindbarkeit jedem Dokument einen eigenen individuellen Namen vergeben. Dazu klicken in der letzten Spalte der Tabelle auf "Bearbeiten" und dann auf "Kenndaten bearbeiten":

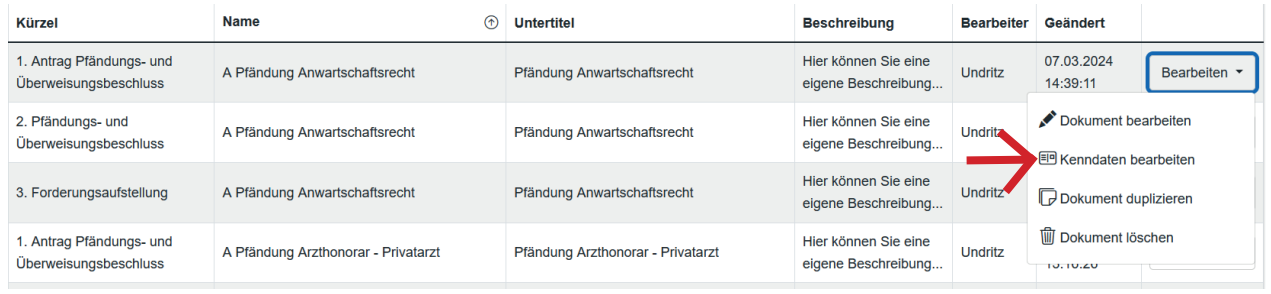

Dann geben Sie in den Kasten unter "Beschreiben" Ihren eigenen Text ein und klicken anschließend auf "Speichern":

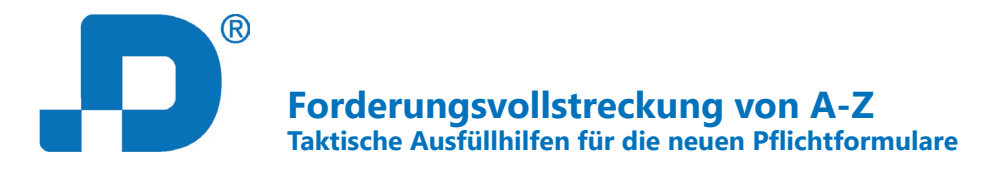

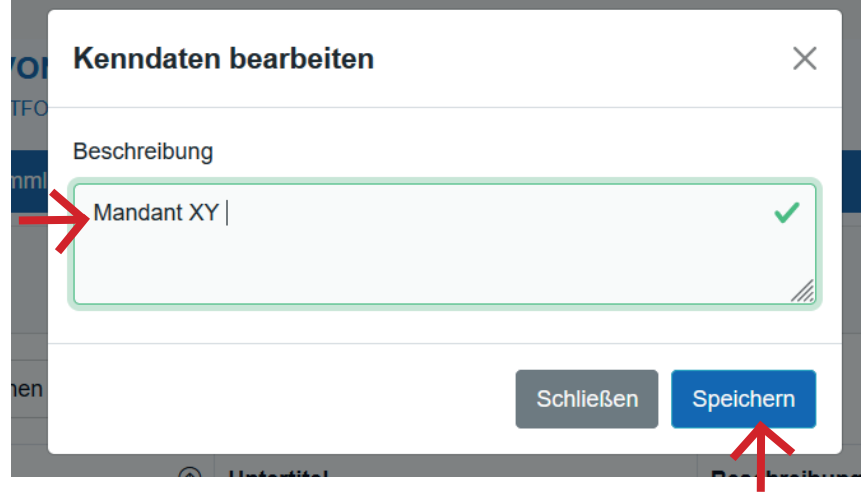

## **b) Formular duplizieren und löschen**

### **aa) Dokument duplizieren**

Um das Formular für einen ähnlich gelagerten Fall zu duplizieren, klicken Sie auf "Bearbeiten" und "Dokument duplizieren".

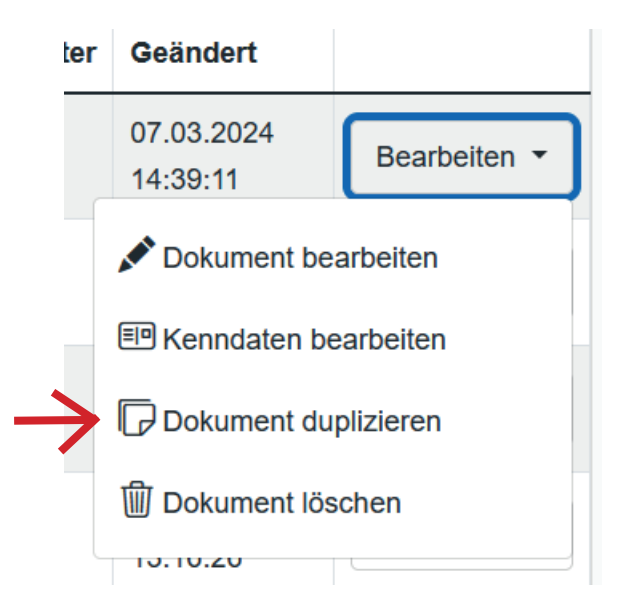

Anschließend können Sie dem duplizierten Dokument dann eine neue, eigene Beschreibung vergeben (siehe 2.a)).

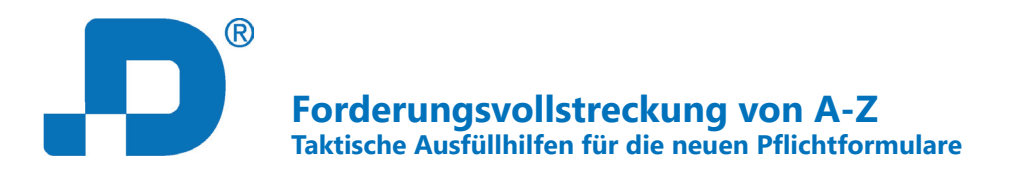

## **bb) Dokument löschen**

Wenn Sie das Formular aus Ihrer Sammlung entfernen möchten, klicken Sie auf "Bearbeiten" und anschließend auf "Dokument löschen".

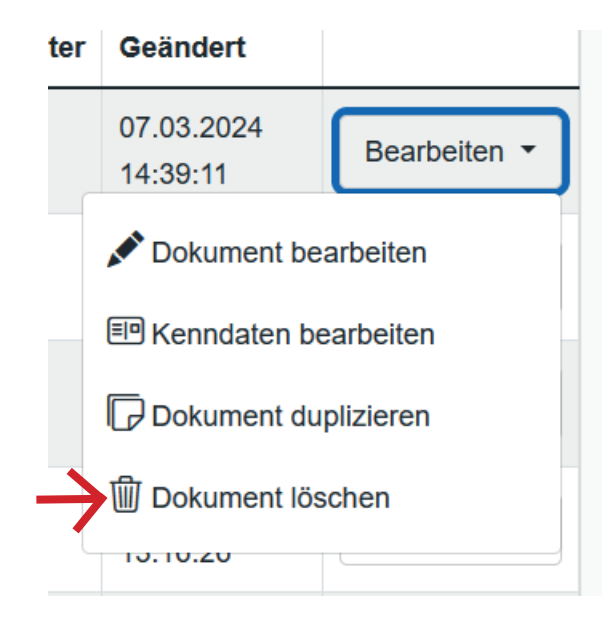

In einem letzten Schritt bestätigen Sie den Löschvorgang des Formulars mit einem weiteren Klick auf "Löschen":

### Dokument aus der Verwaltung entfernen?

Wollen Sie das Dokument: A Pfändung Anwartschaftsrecht wirklich löschen?

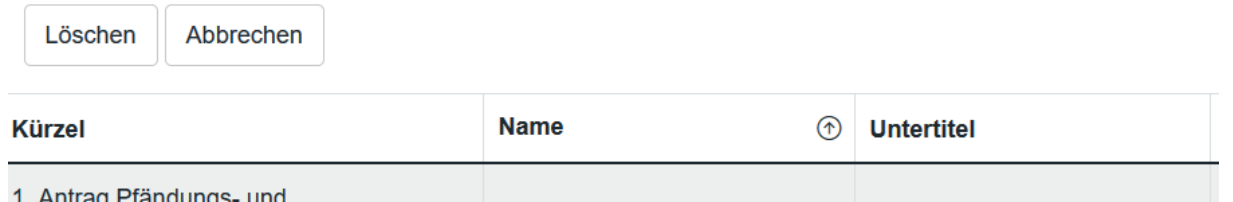

Das Formular befindet sich nun nicht mehr in Ihrer individuellen Sammlung, Sie können es aber jederzeit wieder mit einem Klick auf "Neues Formular hinzufügen" oder auf "Formulare Forderungsvollstreckung" zurück in Ihre Sammlung holen.

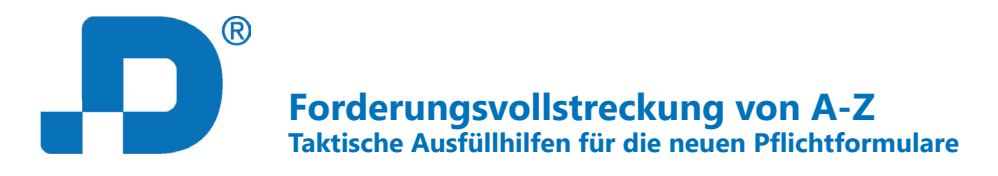

#### **cc) Der Kern des Toolss: Formular bearbeiten**

Um in das Formular an sich zu gelangen und es mithilfe der Ausfüllhinweise von Herrn Mock zu bearbeiten, klicken Sie in der letzten Spalte der Tabelle auf "Bearbeiten" und "Dokument bearbeiten":

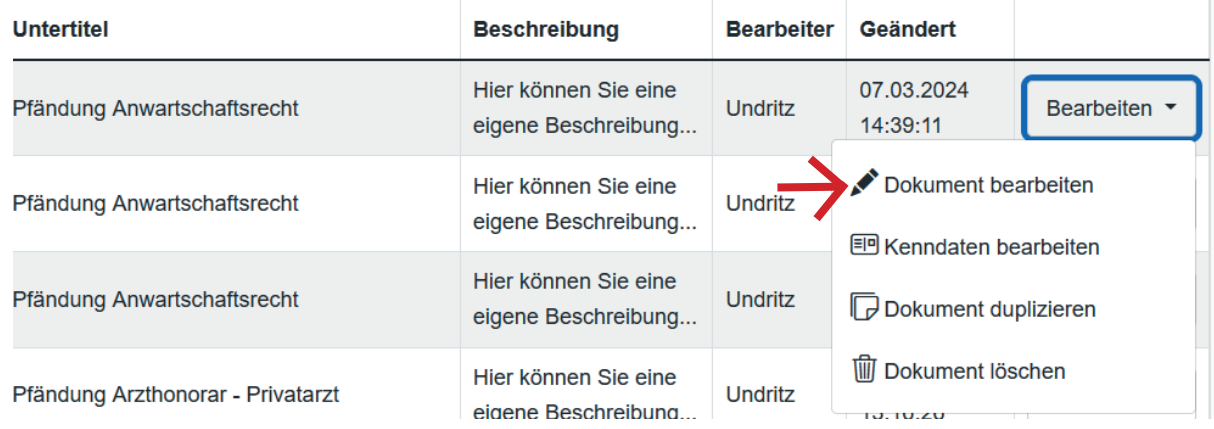

Nun öffnet sich das jew. zu bearbeitende Formular. Durch Klicken in die blau umrandeten Felder öffnen sich die Ausfüllhinweise von Herrn Mock, mit deren Hilfe Sie das Formular bequem am PC ausfüllen können:

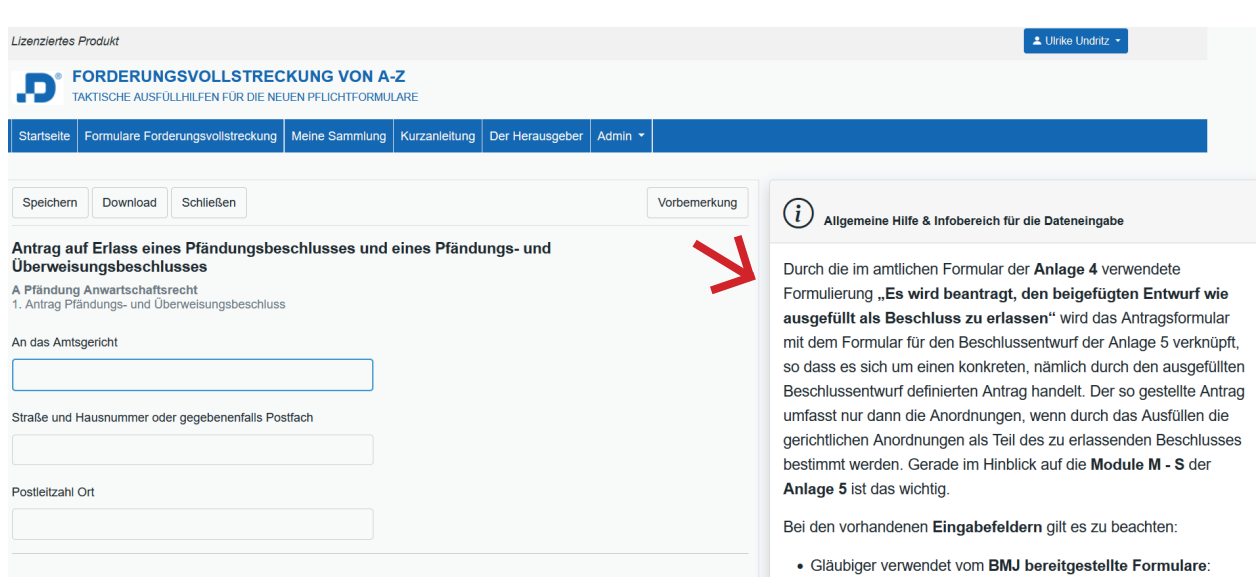

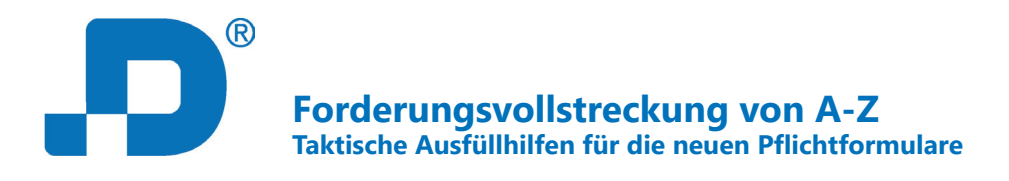

#### **aa) Wichtiger Hinweis/Beispiel**

Herr Mock hat in den Formularen wichtige Hinweise und Beispiel hinterlegt. Durch Klicken auf das Feld "wichtiger Hinweis" bzw. "Beispiel" können Sie den Text dazu lesen:

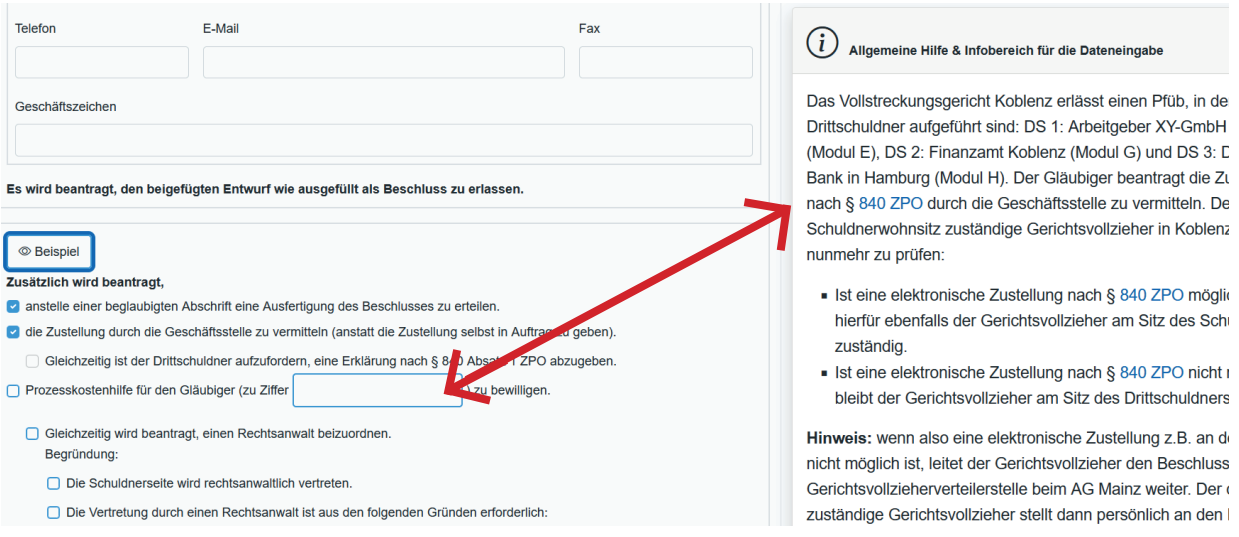

## **bb) Musterformulierungen, separate Anschreiben und Anlagen**

Das Tool hält auch Musterformulierungen und -anschreiben für Sie bereit. Diese befinden sich jeweils im Text, sind verlinkt und blau hervorgehoben:

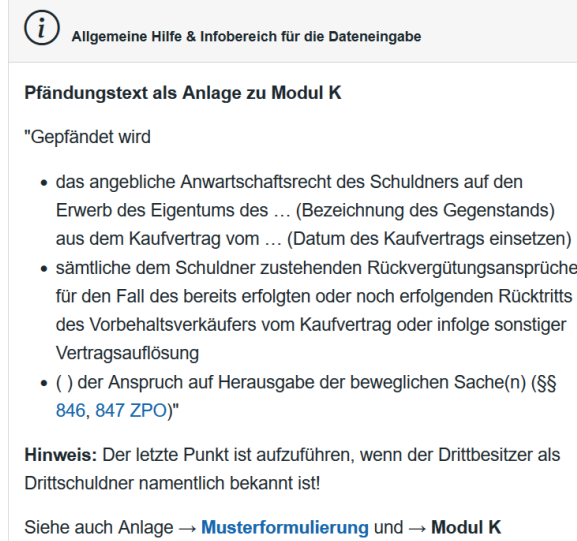

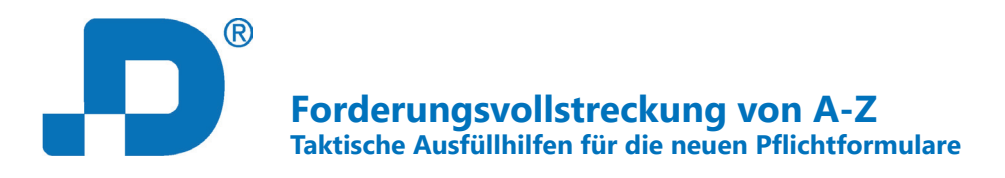

Um das jew. Musteranschreiben zu öffnen, klicken Sie auf den Link und speichern Sie die Datei in Ihrem bevorzugten Ordner ab:

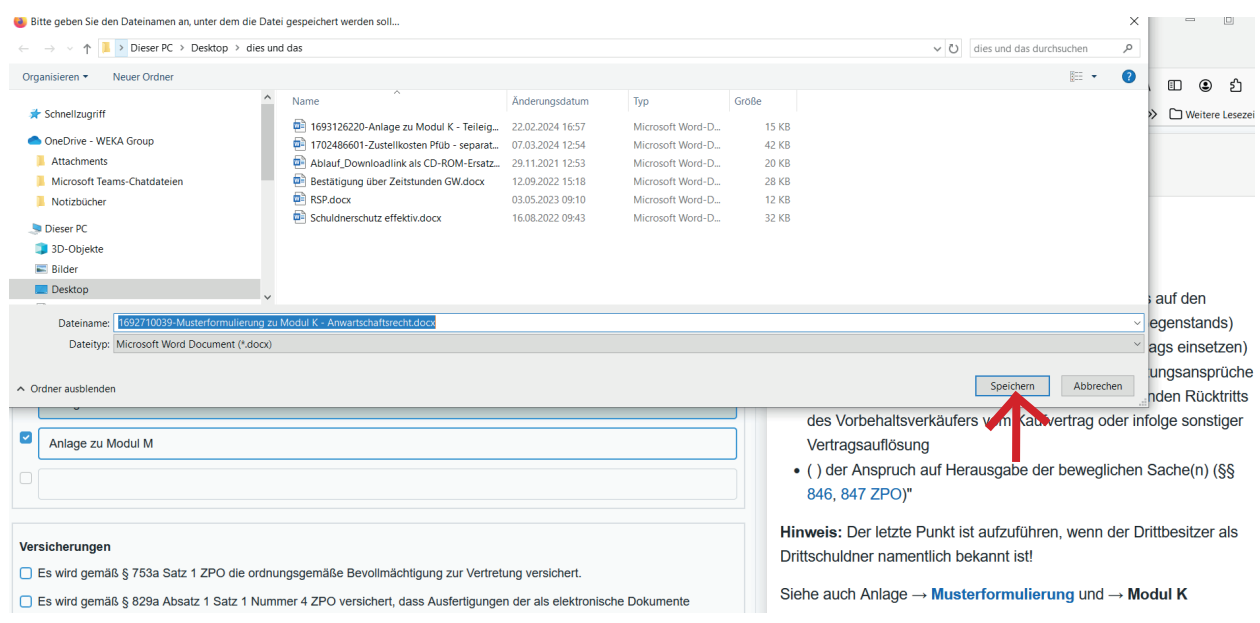

Dort können Sie das word-Dokument dann bequem öffnen, editieren und wieder abspeichern.

3. Download = Fertig ausgefülltes Formular in ein amtliches pdf umwandeln

Wenn Sie das Formular fertig bearbeitet und alle Felder ausgefüllt haben, klicken Sie zunächst auf "Speichern", um die ausgefüllten Inhalte nicht zu verlieren:

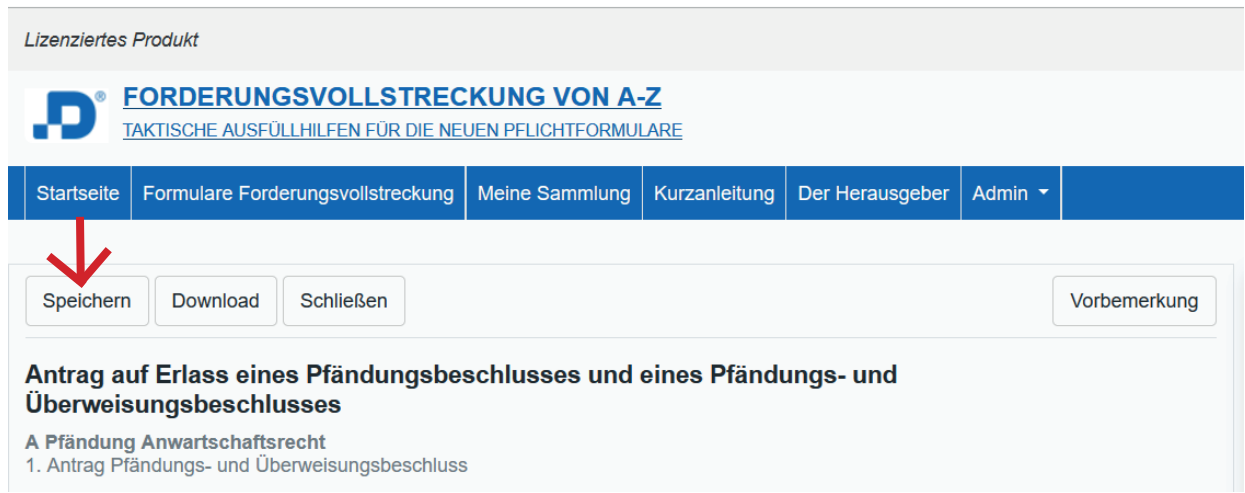

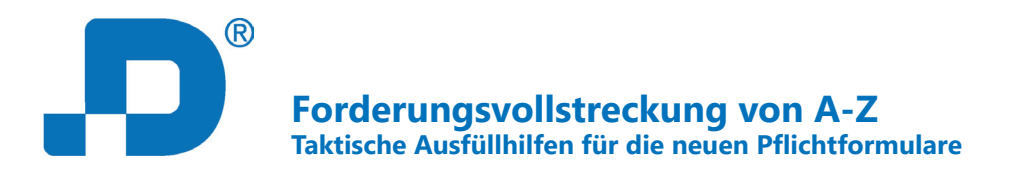

Achtung: Ein Klick auf "Schließen" schließt das Formular, ohne es zu speichern! Sie gelangen zu "Meine Sammlung" zurück.

Nachdem Sie das Formular abgespeichert haben, klicken Sie auf Download, um das fertig ausgefüllte Formular in ein fertiges amtliches pdf umzuwandeln:

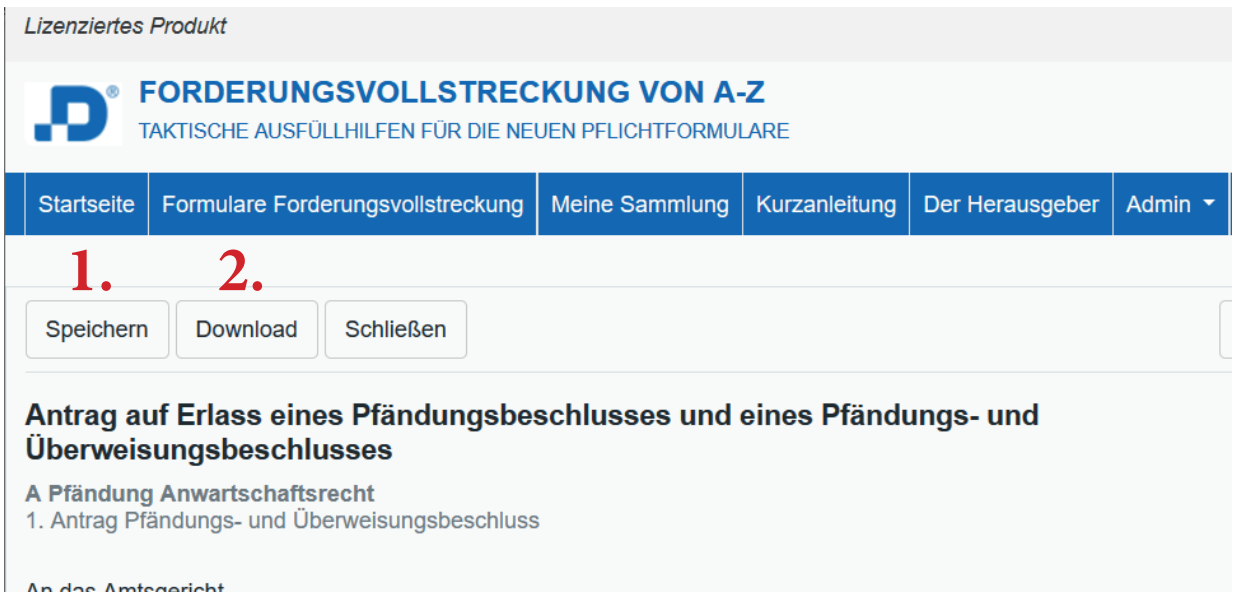

Sie erhalten nun Ihr fertig ausgefülltes, amtliches Pflichtformular zum direkten Weiterleiten an das Gericht, die heruntergeladene pdf-Datei wird automatisch im Ordner "Downloads" auf Ihrem PC gespeichert.

Mit dem Download verschwinden alle Ausfüllhilfen von Herrn Mock und es wird nur der Text übertragen, den Sie vorher in die dafür vorgesehenen, freien Felder eingetragen haben:

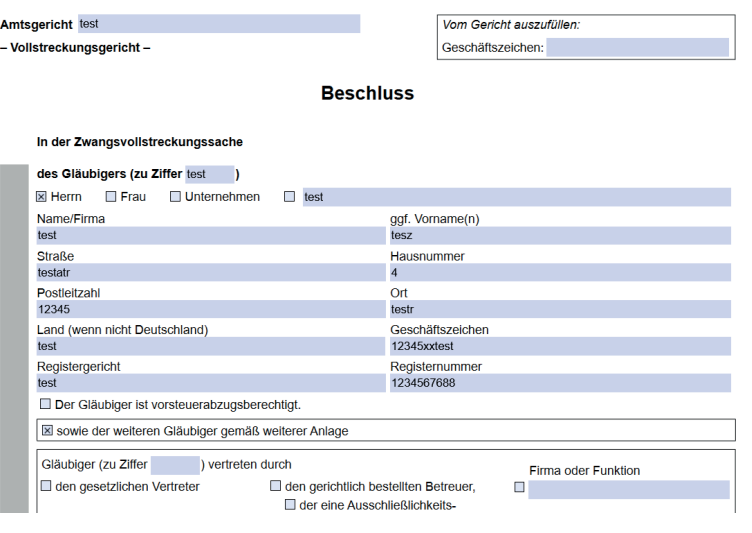

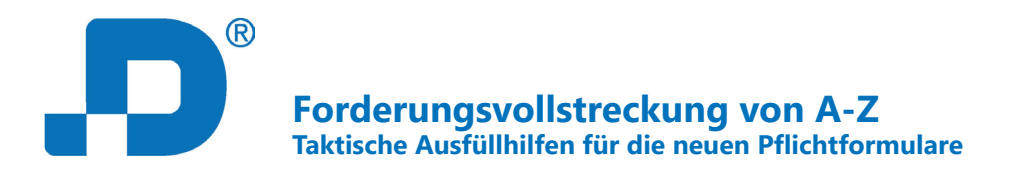

Die pdf-Datei finden Sie im Ordner "Downloads" auf Ihrem PC:

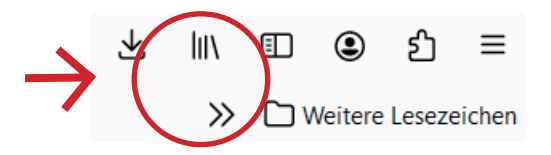

## **III. Gesetze und Rechtsprechung**

Das Tool enthält zudem die wichtigsten Gesetze und Rechtsprechung rund um die Zwangsvollstreckung.

In den Texten zitierte Gesetze und Urteile sind verlinkt.

Allgemeine Hilfe & Infobereich für die Dateneingabe vvonnsitzes zur Folge, so dass mit einem Aufentnalt des Schuldners in einer Justizvollzugsanstalt kein Wohnsitz begründet wird (BGH, Beschl. v. 19.06.1996 - XII ARZ 5/90) • Wehrpflichtiger. Deren bisheriger allgemeiner Wohnsitz bleibt auch während des Wehrdienstes maßgeblich (§ 9 Abs. 2 BGB). • Zeit-/Berufssoldaten: Gesetzlicher Wohnsitz i. S.d. § 9 BGB ist der Standort des Soldaten. Das ist grds. der Ort, wo der Wehrdienst von ihm im Allgemeinen geleistet wird, i.d.R. somit der Garnisonsort des Truppenteils dem der Soldat angehört. Bei Teilnahme an kurzfristigen Übungen außerhalb des Garnisonsorts des Truppenteils erfolgt kein Wechsel des gesetzlichen Wohnsitzes. Im Falle eines langfristigen Kommandos hat der Soldat seinen gesetzlichen Wohnsitz i.d.R. am Ort des Kommandos.

D.h. mit Klick auf die jew. Stelle gelangen Sie zu dem jew. zitieren Gesetzestext bzw. Urteil im Volltext.

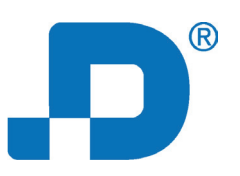

**Forderungsvollstreckung von A-Z Taktische Ausfüllhilfen für die neuen Pflichtformulare**

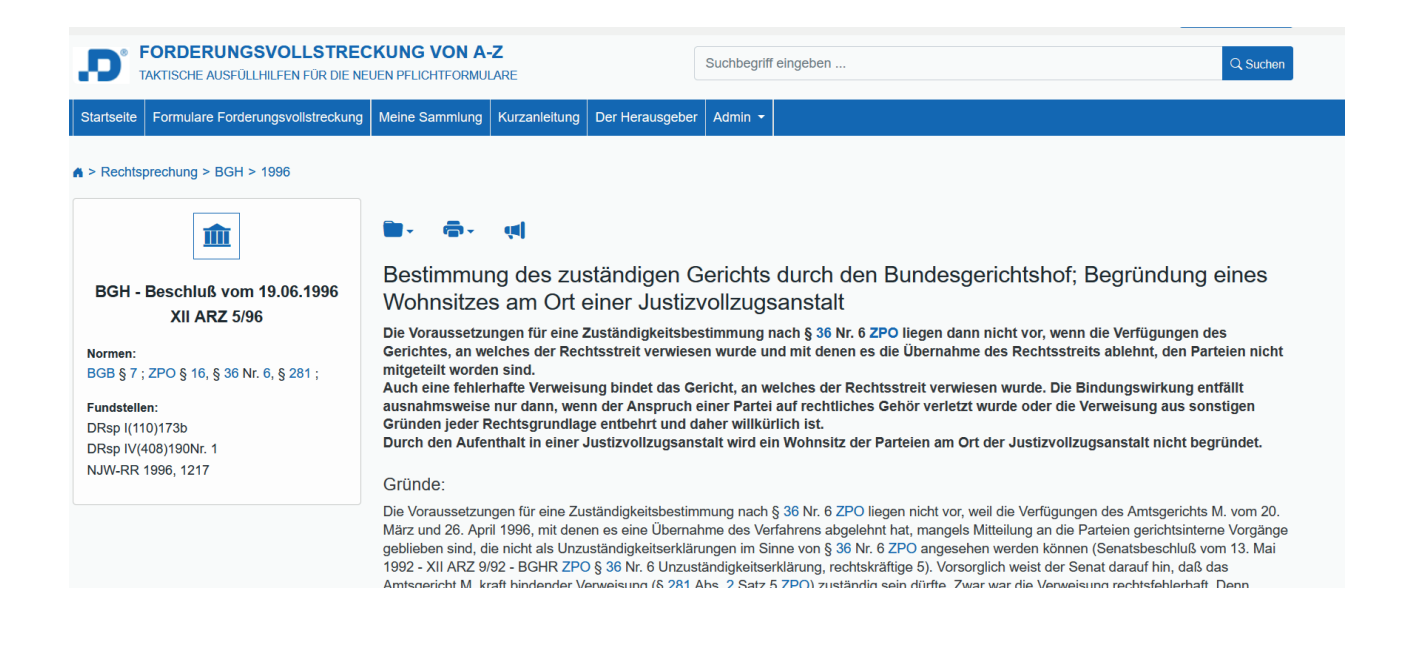